## 都立高等学校オンライン申請受付システム 申請者向け操作マニュアル

# **⑥給付型奨学金編**

給付型奨学金を申請するための専用マニュアルです。

**2024年2月**

**東京都教育庁 都立学校教育部高等学校教育課経理担当**

# **はじめに**

このマニュアルでは、生徒が高等学校等就学支援金(以下、就学支援金)に関する手続きを、 都立高等学校オンライン申請受付システムで行うための手順について説明します。

マニュアルは次の6つに分かれており、本書は「⑥給付型奨学金編」です。

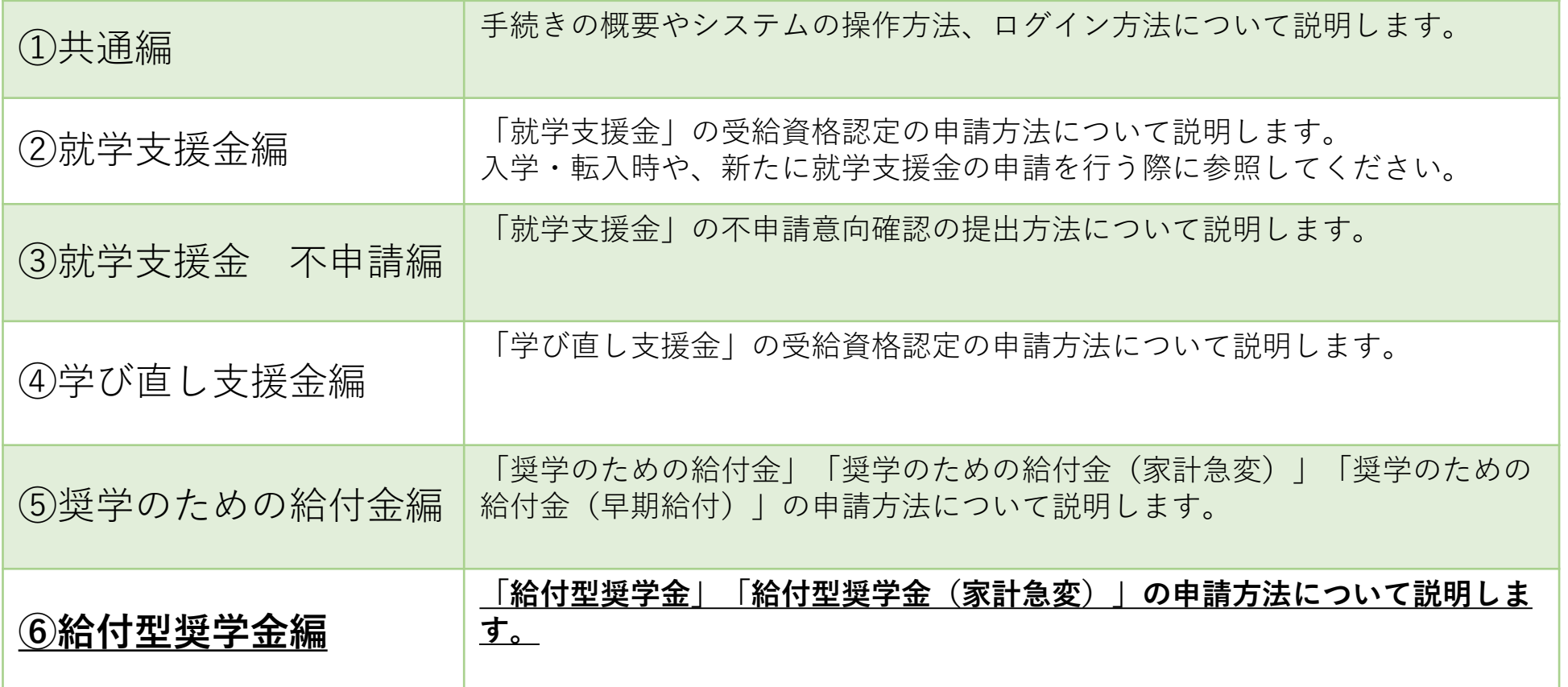

**このマニュアルについて**

本書( ⑥給付型奨学金編)の内容は、以下の通りです。

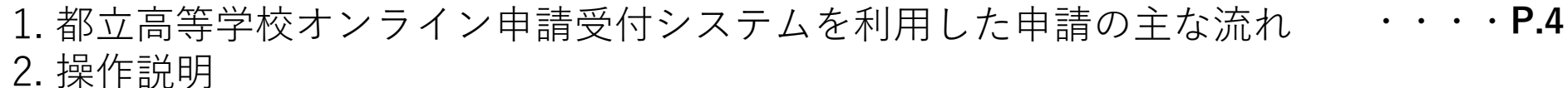

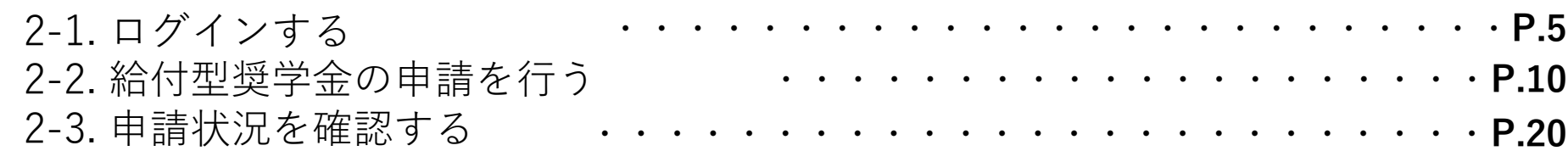

#### ※ **本文中の画面表示は、令和6年2月現在のものです。**

■都立高等学校オンライン申請受付システムへのアクセス https://schfeentry.kyoiku.metro.tokyo.lg.jp/s/

■就学支援金制度の概要 https://www.kyoiku.metro.tokyo.lg.jp/admission/tuition/tuition/scholarship.html

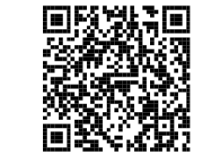

お問い合わせ

FAQやチャットボットを使用 しても解決しないときは、 **お通いの学校の経営企画室**へ お問い合わせください。

## **1.オンライン申請受付システムを利用した申請の主な流れ**

### **「給付型奨学金」の申請**

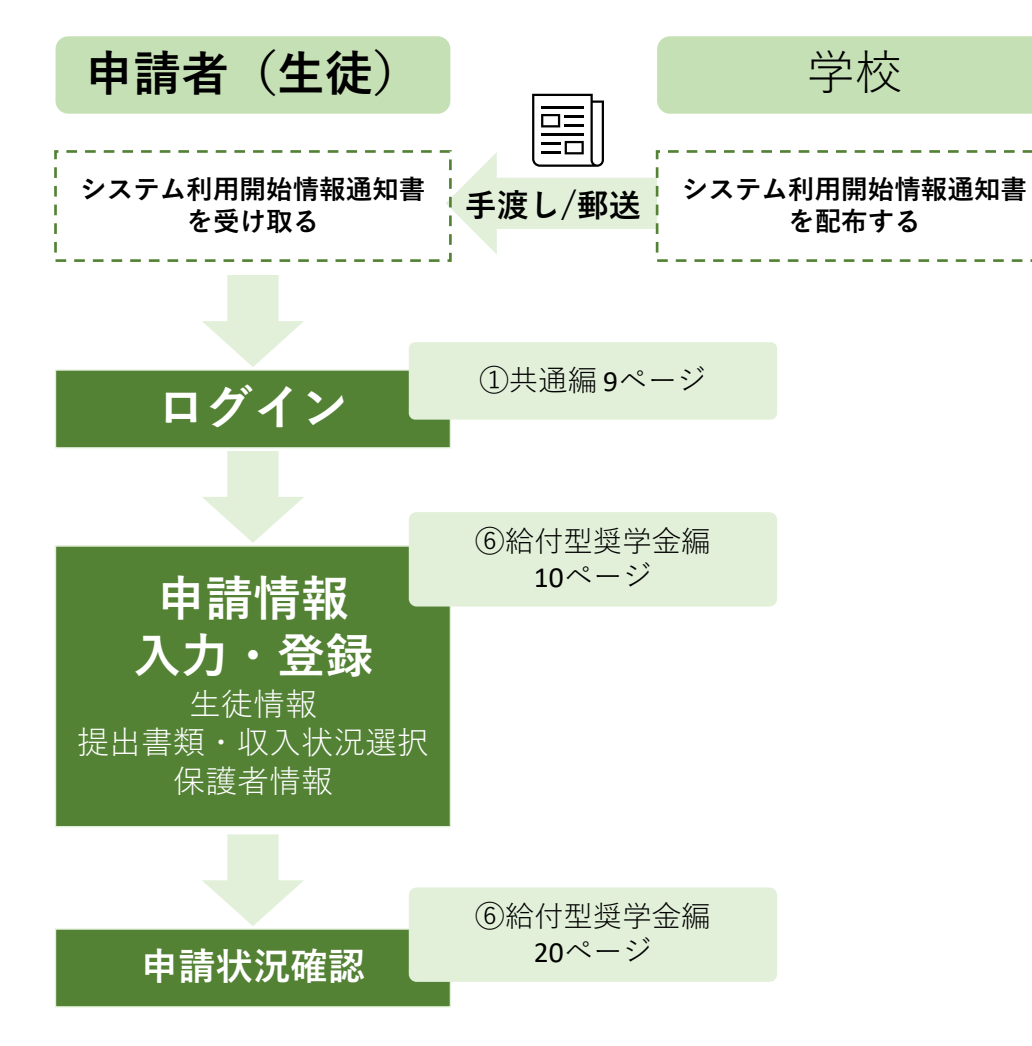

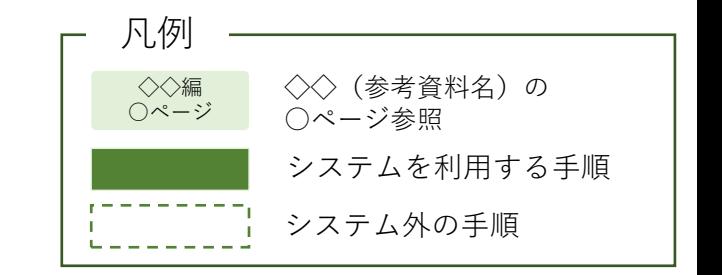

**2.操作説明 2-1.ログインする**

**給付型奨学金の申請の手順**

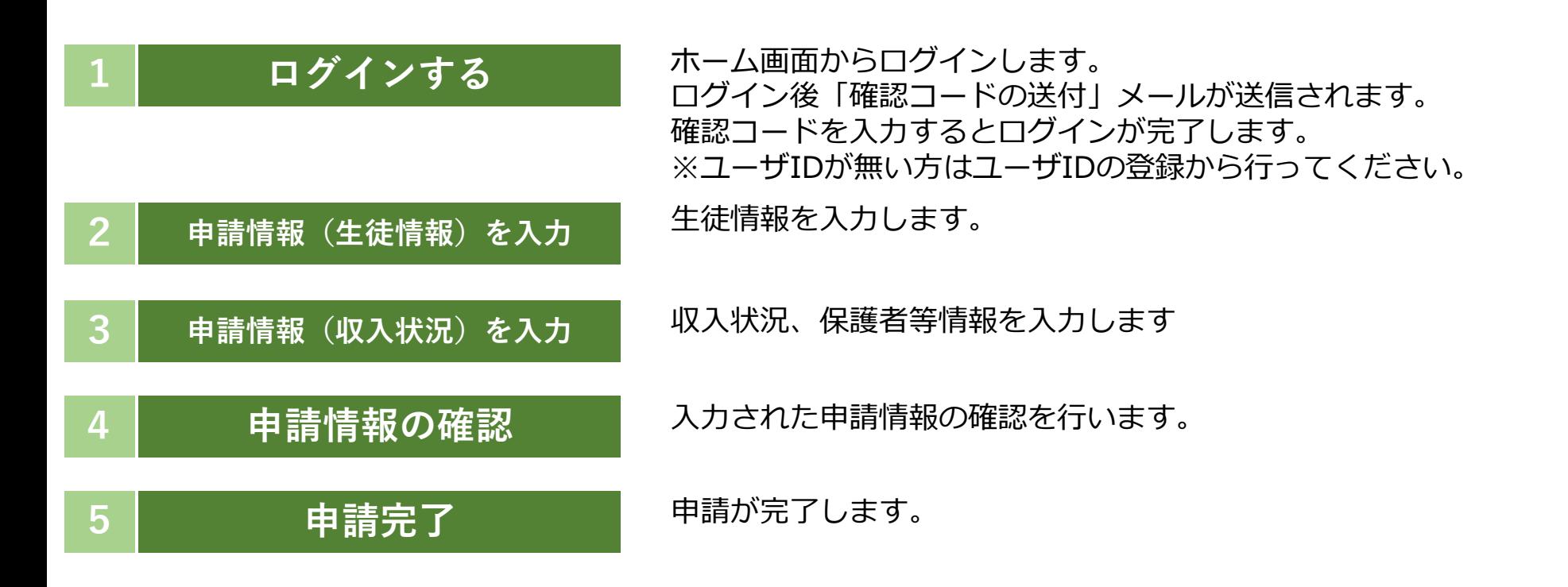

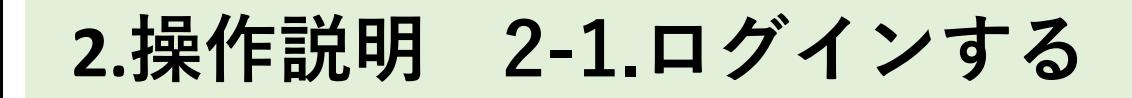

**1 ログインする <sup>2</sup> 申請情報(生徒情** 申請情報(収入状<br> **3** 況)を入力 **況)を入力 4 申請情報の 確認 5 申請完了**

### **都立高等学校オンライン申請受付システムにアクセス A**

https://schfeentry.kyoiku.metro.tokyo.lg.jp/s/

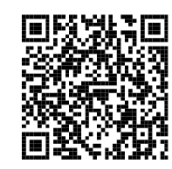

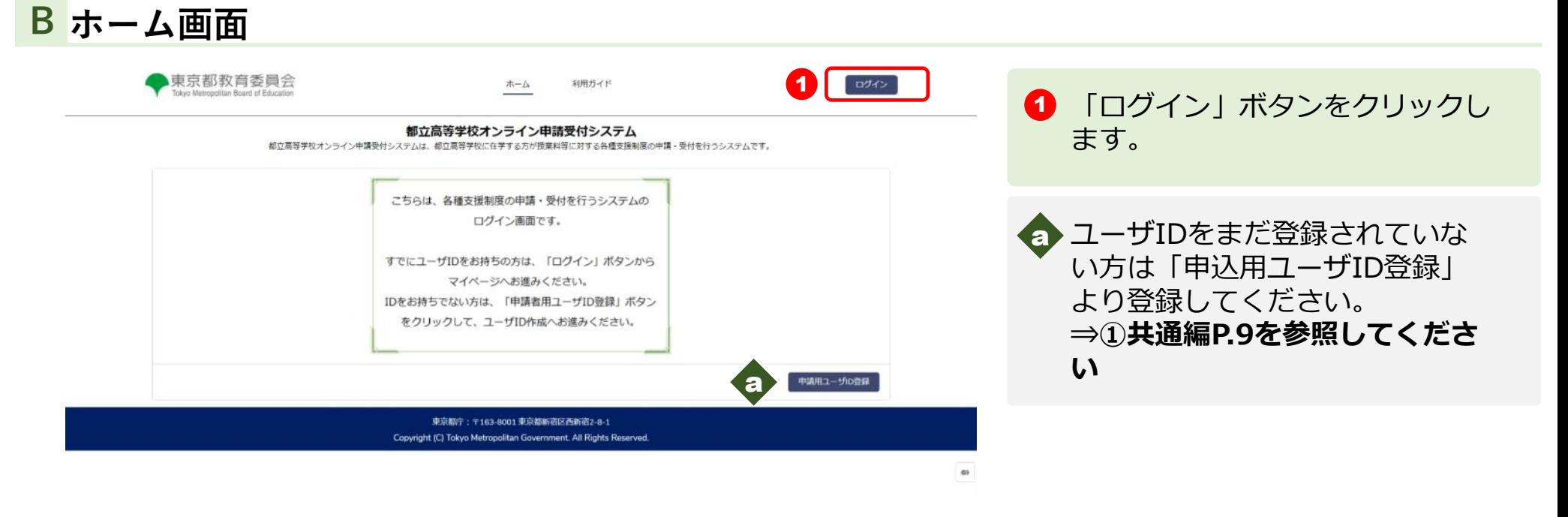

**2.操作説明 2-1.ログインする**

**1 ログインする <sup>2</sup> 申請情報(生徒情**  $3$  **申請情報(収入状**) **況)を入力 4 申請情報の 確認 5 申請完了**

### **ユーザIDとパスワードを入力してください C**

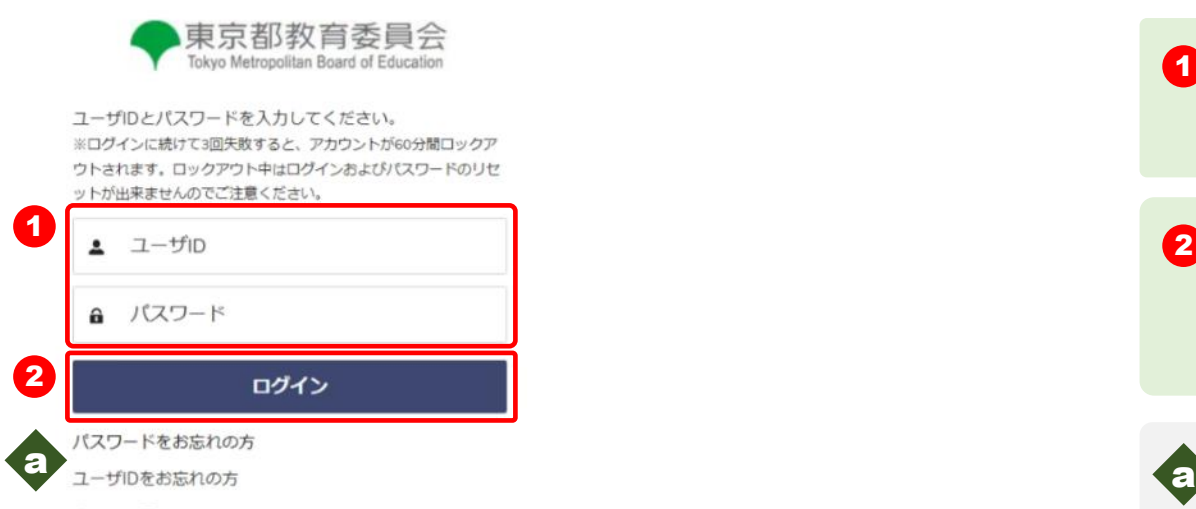

ホームへ戻る

 $\bigodot$   $[1-\text{HID}] \succeq [1+\text{HID}]$ を入力します。

2 「ログイン」ボタンをクリックし ます。 「確認コードの送付」 メールが送信されます。

■ パスワードを忘れてしまったとき は「パスワードをお忘れの方」を クリックします **⇒ ①共通編P.24を参照してくだ さい**

ユーザIDを忘れてしまったとき は「ユーザIDをお忘れの方」を クリックします。

**⇒ ①共通編P.25を参照してくだ さい**

**2.操作説明 2-1.ログインする**

**1 ログインする <sup>2</sup> 申請情報(生徒情 報)を入力 3 申請情報(収入状** 中請情報 (収入状 ) 4 申請情報の<br>
流) を入力 ) 4 確認 **確認 5 申請完了**

### **確認コードを入力してください D**

#### **※送信されたメールのイメージ**

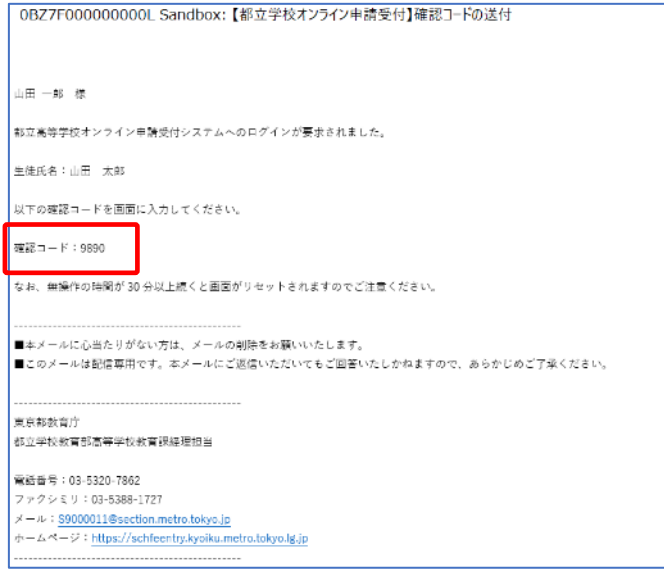

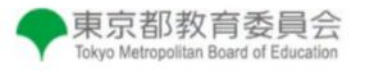

登録されたメールアドレスに送信された確認コードを 入力してください。

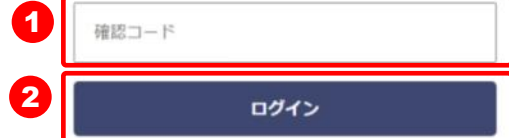

**1 「確認コードの送付」メール内の** 【確認コード】を入力します。

2 「ログイン」ボタンをクリックし ます。

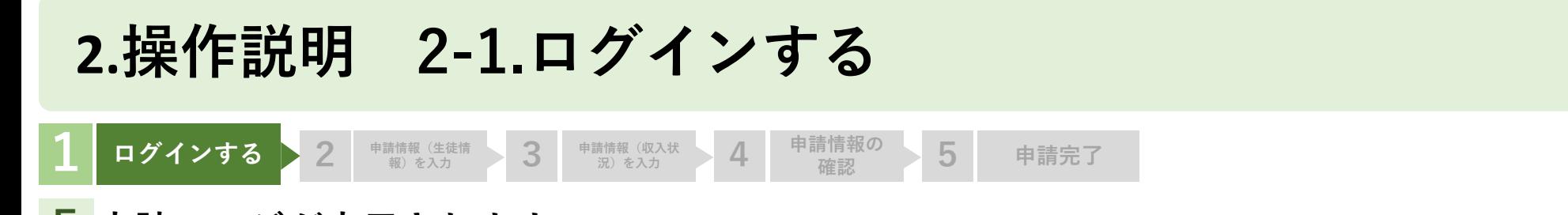

### **申請ページが表示されます E**

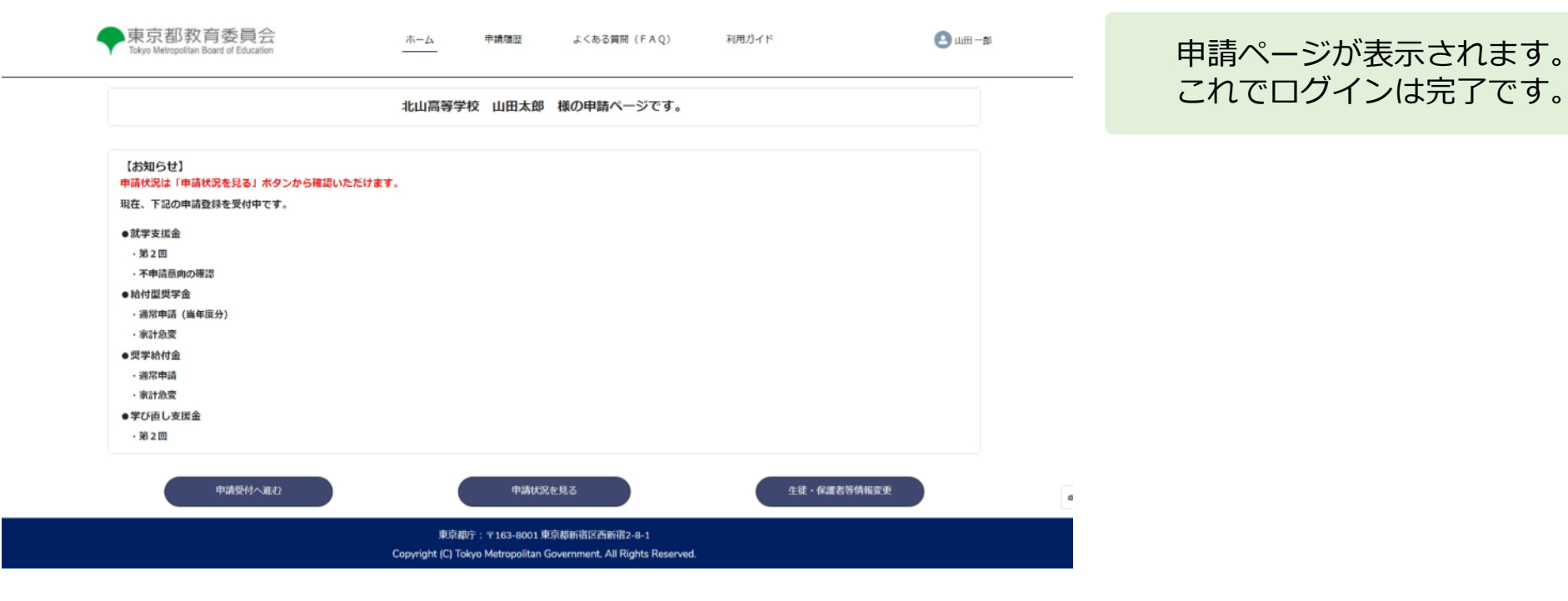

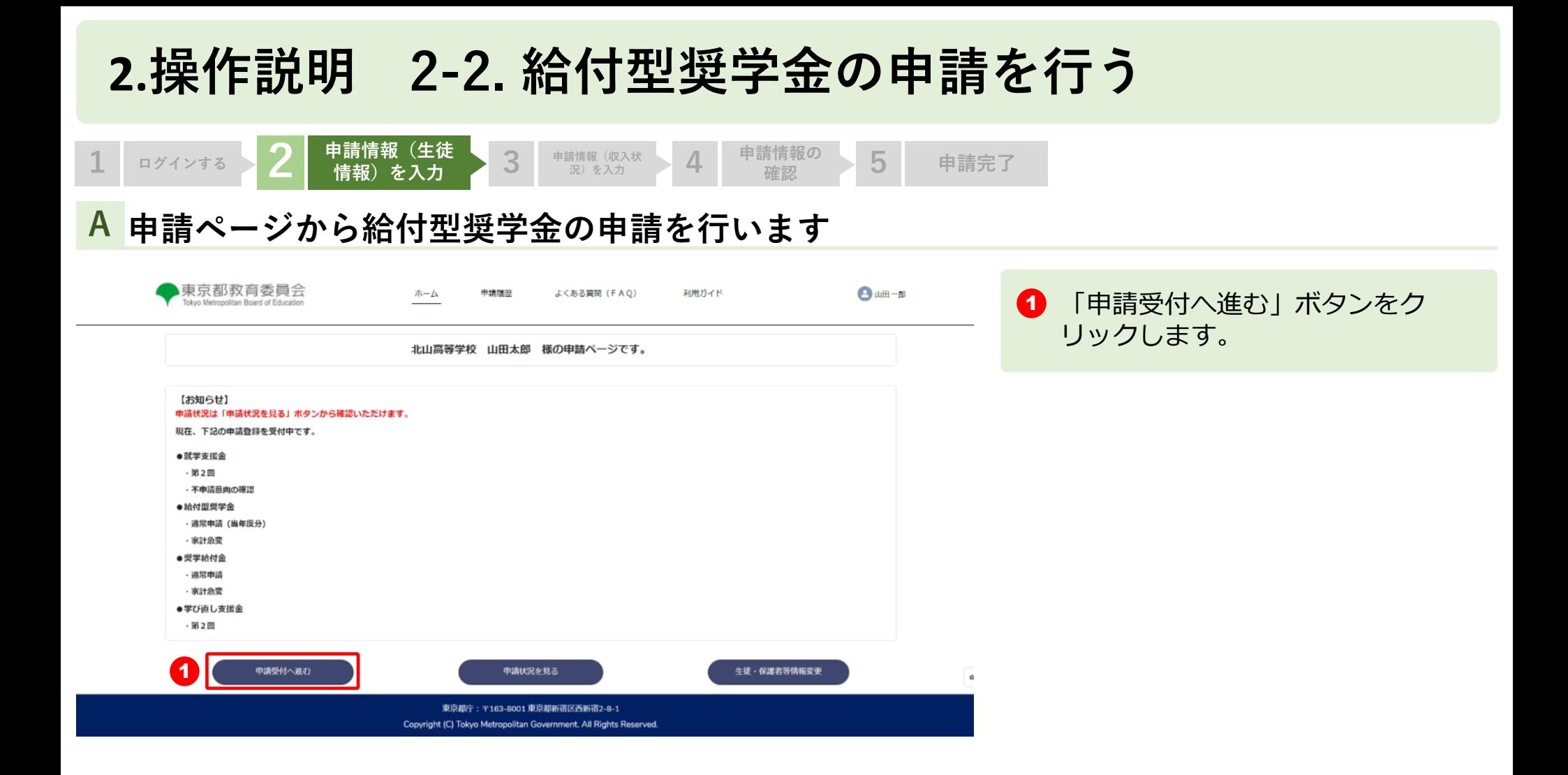

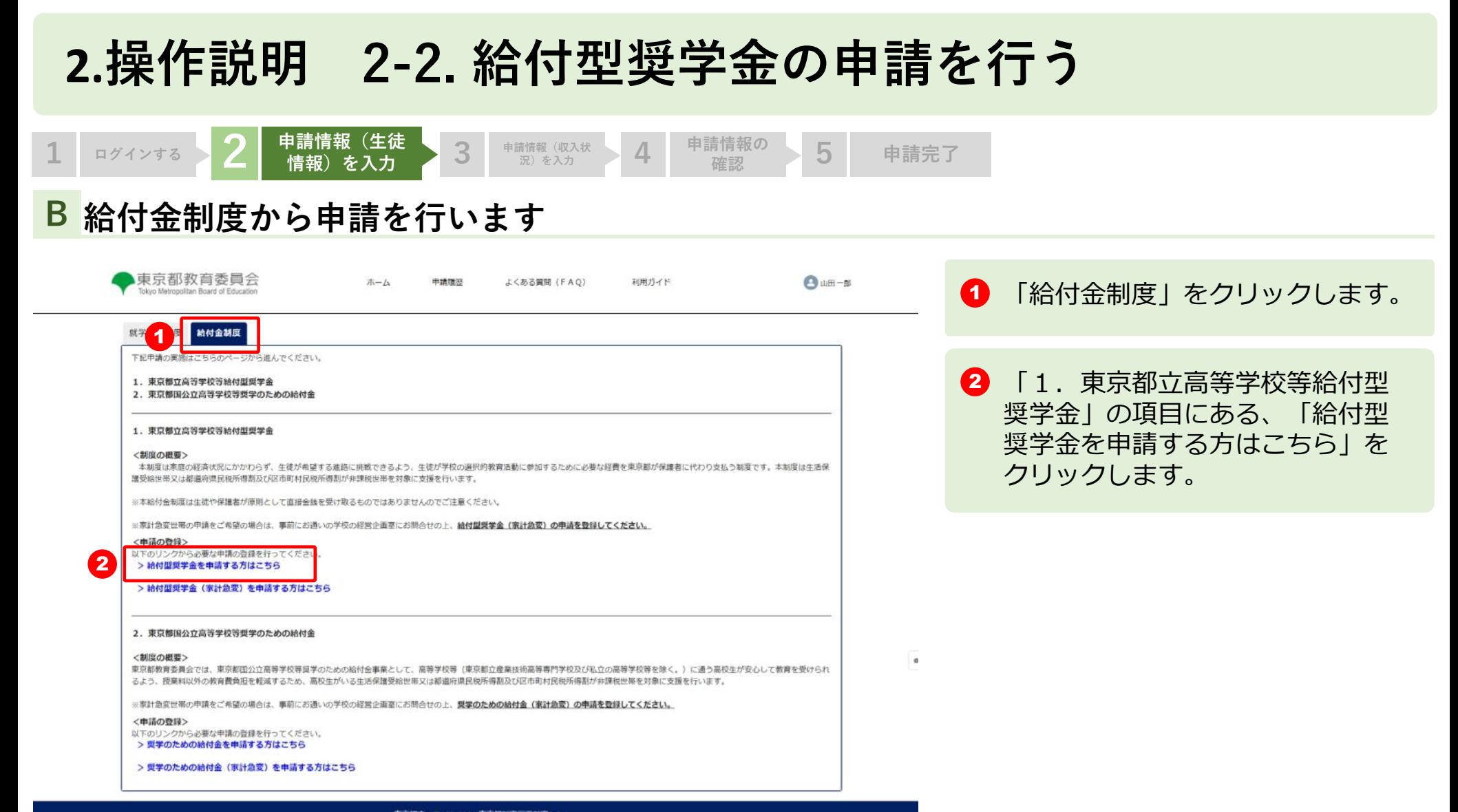

東京都庁:〒163-8001 東京都新宿区西新宿2-8-1 Copyright (C) Tokyo Metropolitan Government. All Rights Reserved.

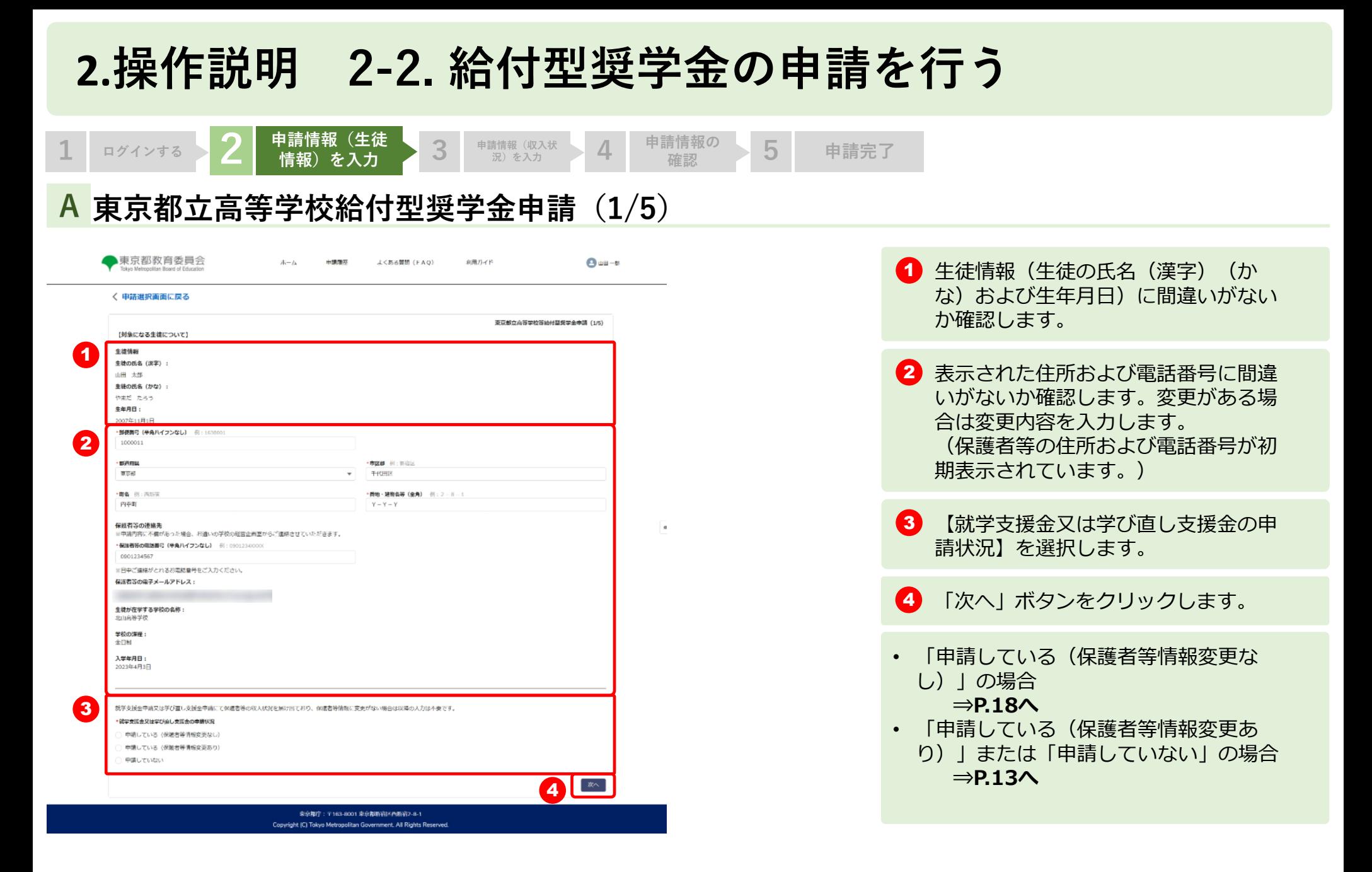

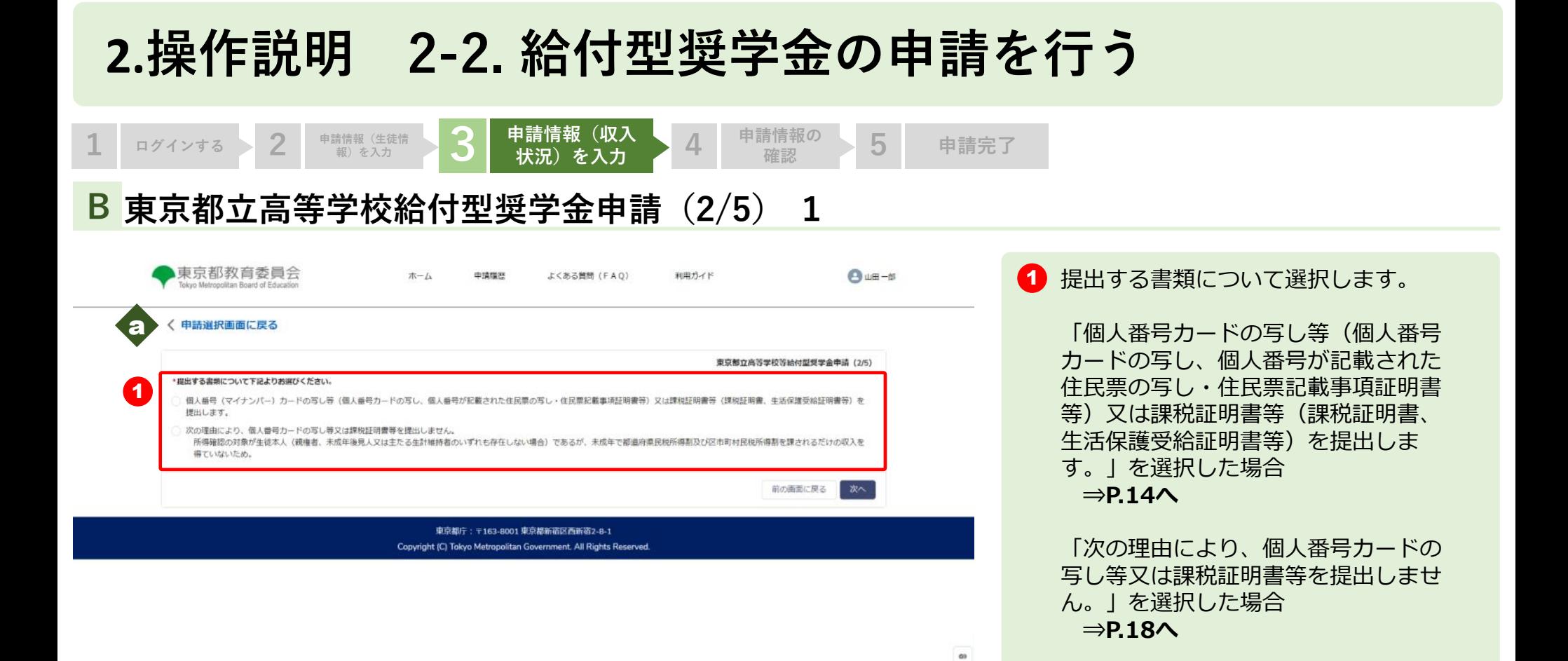

入力された内容を破棄するかを確認す る画面が表示されます。「確認」を選 択すると申請選択画面に戻ります。

申請の選択画面に戻る場合は「申請選 択画面に戻る」をクリックします。

a

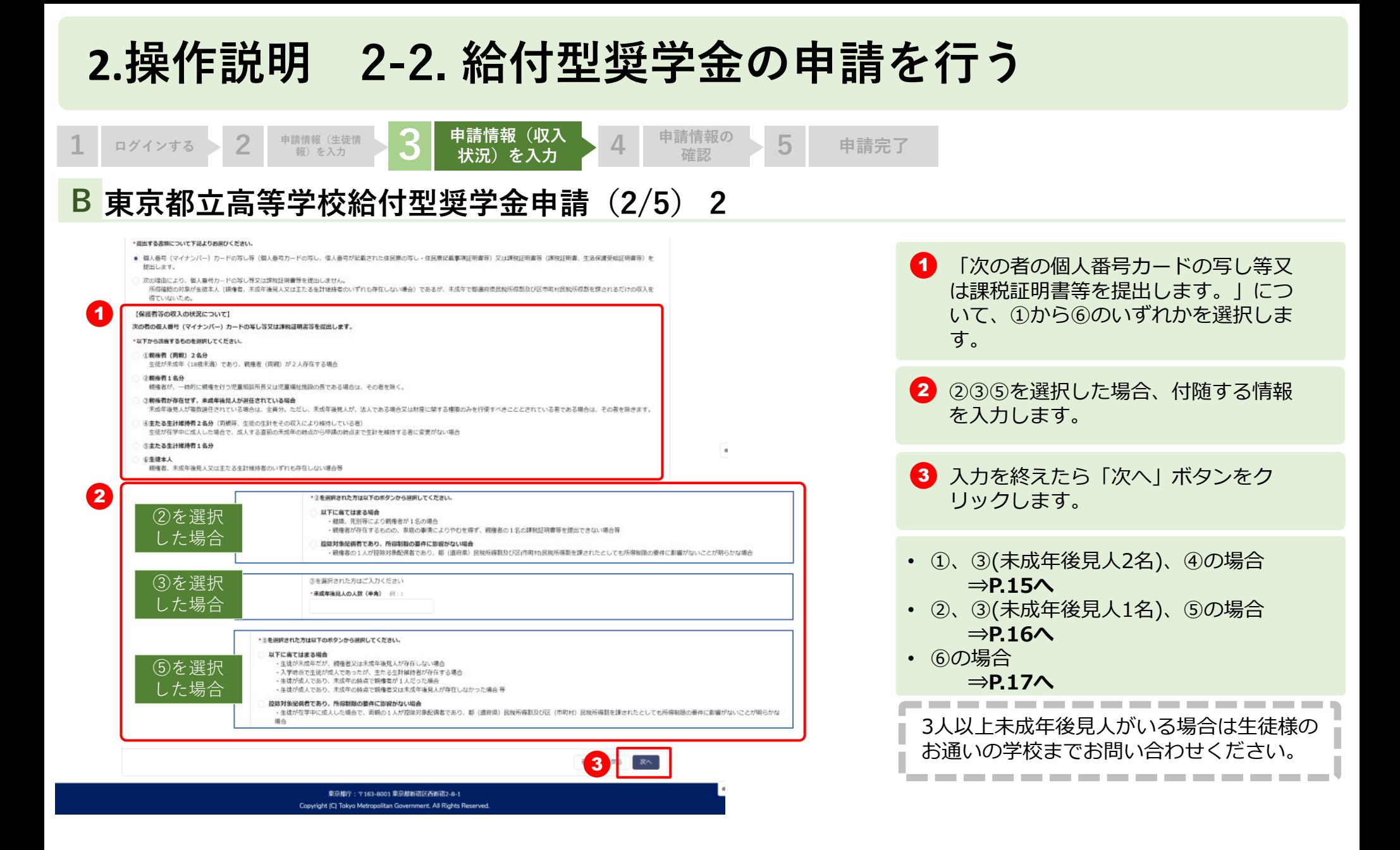

## **2.操作説明 2-2. 給付型奨学金の申請を行う**

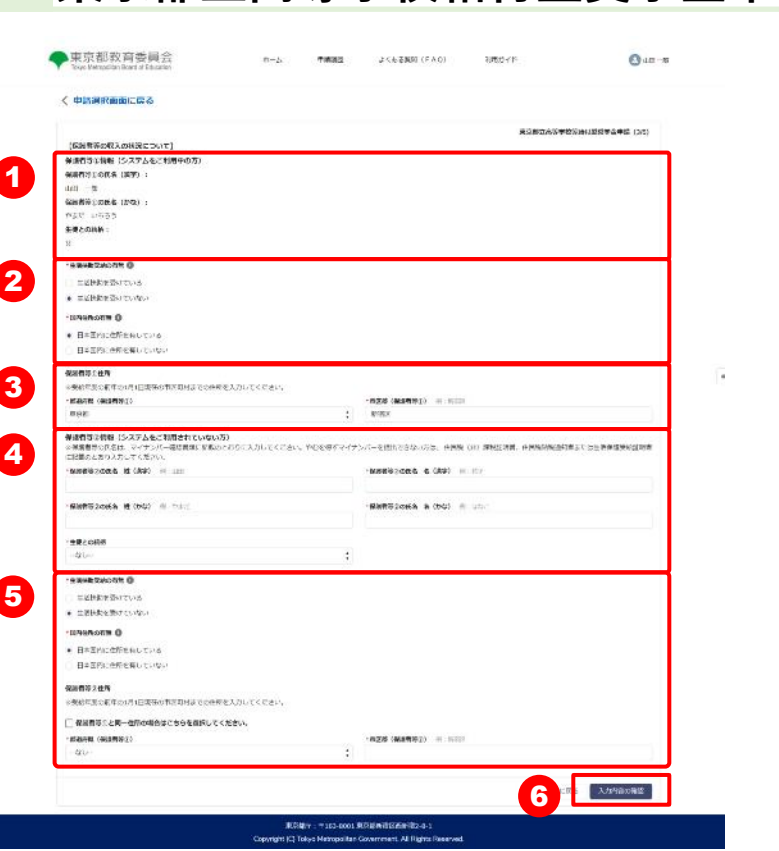

1 保護者等①の情報に間違いがないか確認します。 **C 東京都立高等学校給付型奨学金申請(3/5) ①、③(未成年後見人2名)、④の場合** 5 保護者等②の【生活扶助受給の有無】を選択します。受けてい ない場合は【国内住所の有無】を選択します。 保護者等②の住所を入力する場合、保護者等①と同一住所であ れば【保護者等①と同一住所の場合はこちらを選択してくださ 6 い。】をチェックします。 3 保護者等①で「生活扶助受給を受けている」もしくは「日本国 内に住所を有している」場合、【都道府県(保護者等①)】 【市区群(保護者等①)】を入力します。 2 保護者等①の【生活扶助受給の有無】を選択します。受けてい ない場合は【国内住所の有無】を選択します。 4 保護者等②(システムをご利用されていない方)の情報を入力 します。 6 入力を終えたら「次へ」ボタンをクリックします。**⇒P.18へ 1** ■グインする > 2 ■請情報(生徒情 > 3 申請情報(収入 > 4 申請情報の **確認 5 申請完了**

## **2.操作説明 2-2. 給付型奨学金の申請を行う**

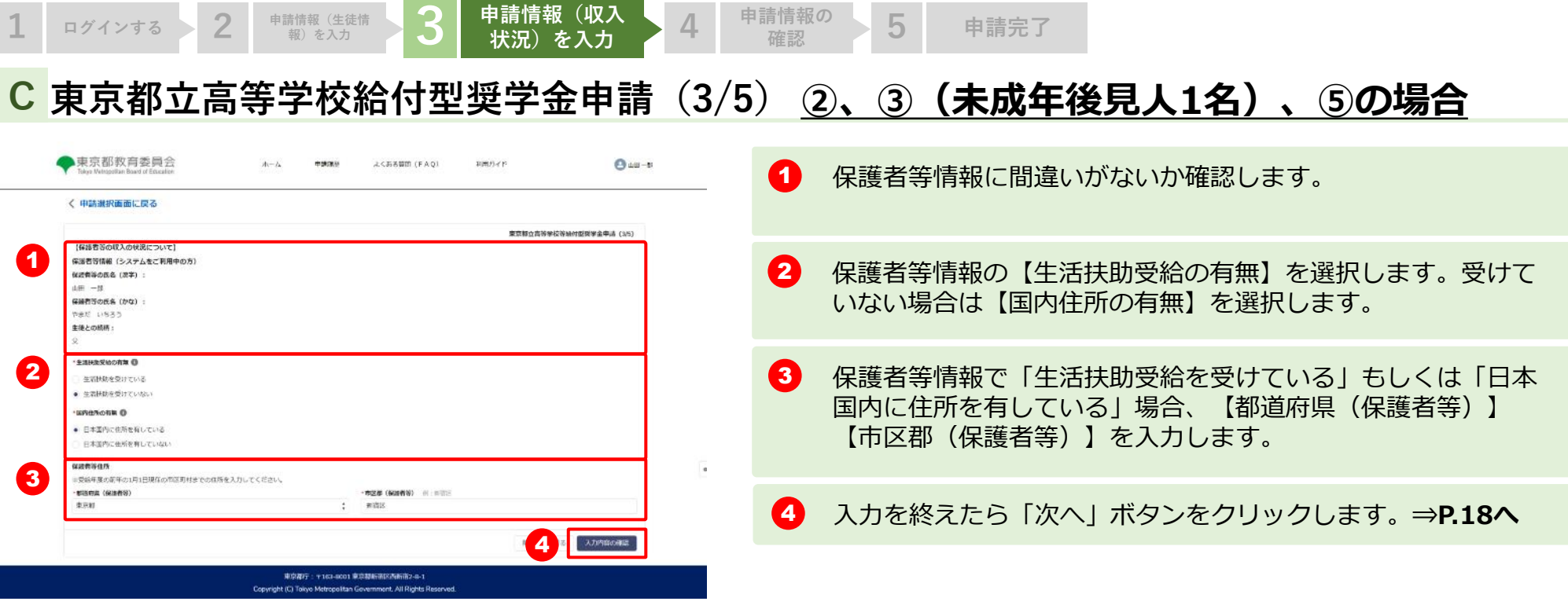

由請情報の - F

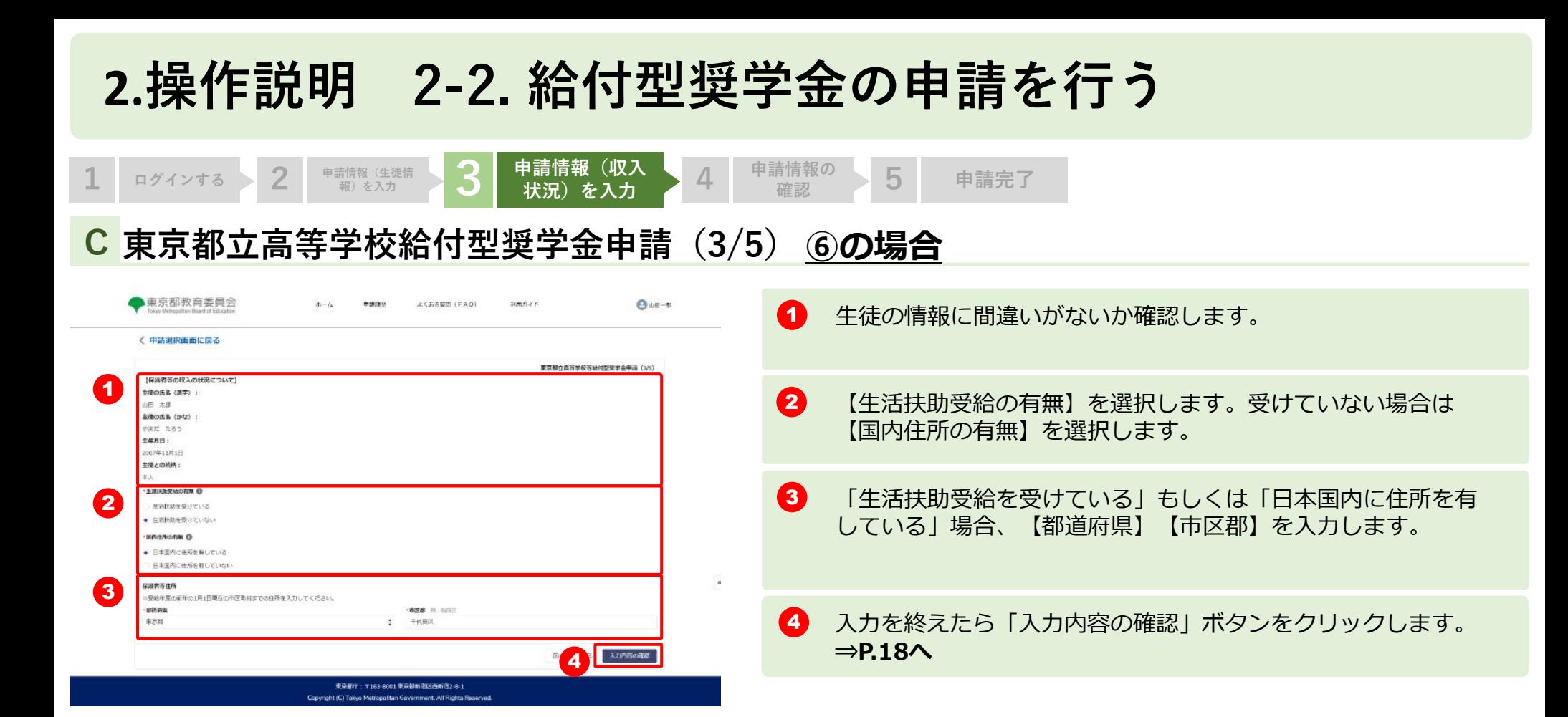

## **2.操作説明 2-2. 給付型奨学金の申請を行う**

**3** 申請情報(収入状)

4

 $\langle \mathbf{B}\mathbf{B}\rangle$ 

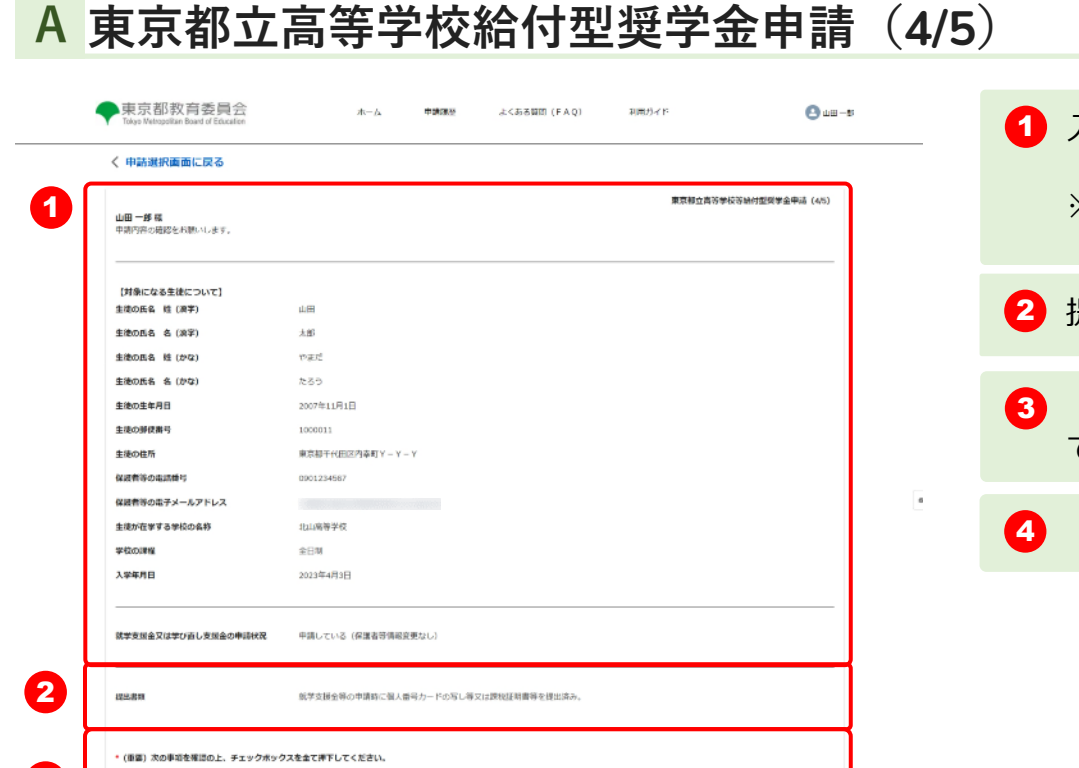

**1 ログインする 2 申請情報(生徒情**

3

√この申請書に虚偽の記載があった場合は、東京都の求めに従い、支給された給付金金額を即時提進します。

「イニの申請の対象となる生徒は児童事社法による児童入所施設措置費(児学教養又は特別育成費のうち加算分(母子生活支援施設の高校生等を除く。))の支弁対象ではありません。 「vY私は北山市等学校学校長北山太郎を代理人と実め、令和5年度東京都立市等学校等における場材型関学会に仮る交付申請、請求及び受学その後一切の手続きの権限を委任します。

> 東京都庁: 〒163-8001 東京福新道区西新道2-8-1 Copyright (C) Tokyo Metropolitan Government. All Rights Re

1 入力した情報に間違いがないか確認します。 ※前画面までの選択内容により表示される項目は異なります。 2 提出書類を確認します。

「(重要)次の事項を確認の上、チェックボックスを全て押下し てください」をよく読み、かならず4つ全てチェックします。

「登録」ボタンをクリックします。

**況)を入力 4 申請情報の確認 <sup>5</sup> 申請完了**

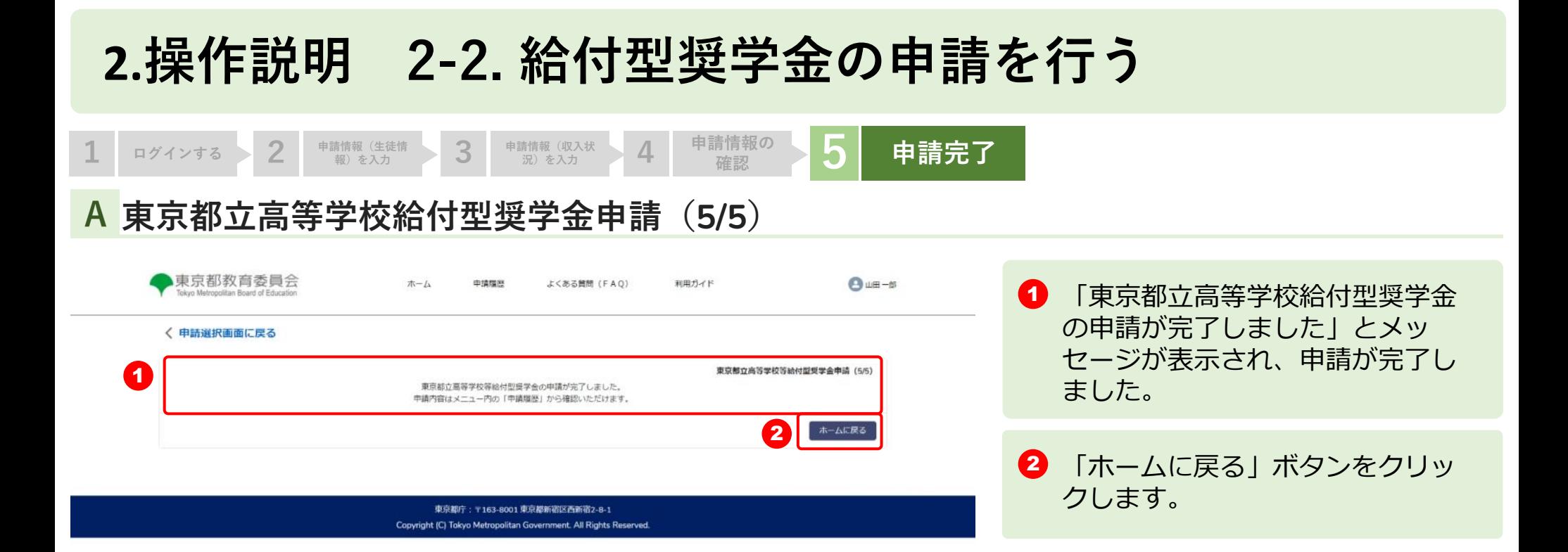

 $_{\rm co}$ 

## **2.操作説明 2-3. 申請状況を確認する**

### **申請ページから申請状況を確認します A**

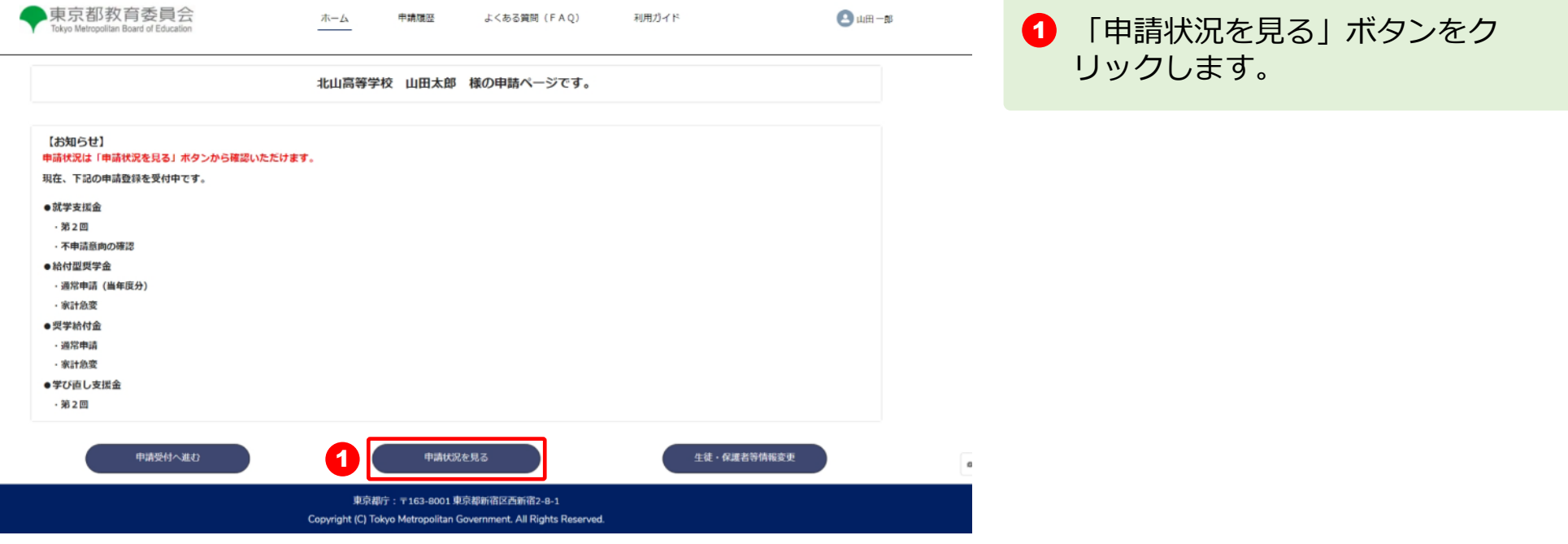

## **2.操作説明 2-3. 申請状況を確認する**

### **申請状況ページで申請状況を確認します B**

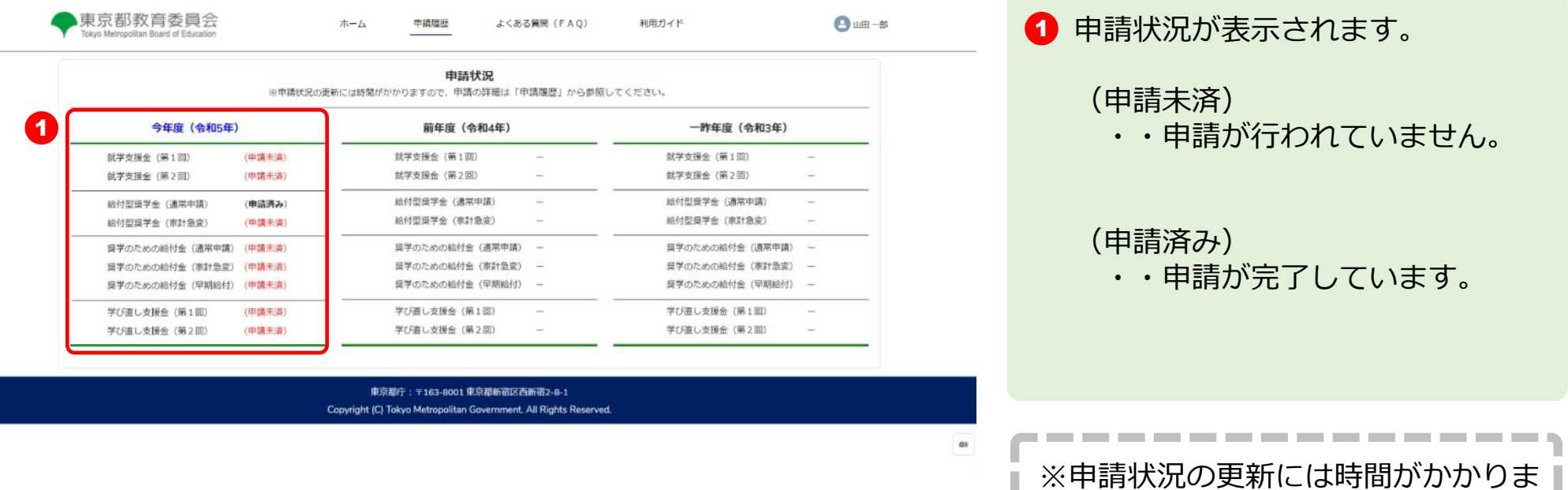

すので、申請の詳細は「申請履歴」か

---------

ら参照してください。

21